### DE:

Für die deutsche Version der Kurzanleitung, besuchen Sie bitte www.attotech.com/ oder laden Sie es von der Desklink Installations-CD.

ES:

Para la versión en español de la Guía de inicio rápido, por favor visite www.attotech.com/ o descargarlo desde el CD de instalación Desklink.

FR:

Dla polskiej wersji Getting Started Guide, odwiedz www.attotech.com/ lub zainstalowac go z plyty CD Desklink instalacii.

Pour consulter la version française du Guide de Démarrage, rendez-vous le site http:// www.attotech.com/resources/ ou téléchargez le CD d'installation Desklink.

HU:

A magyar változatban a Getting Started Guide, kérjük, látogasson el www.attotech.com/, vagy töltse le az Desklink telepíto CD.

# IT:

Sales support: sls@attotech.com Technical support: Monday -- Friday, 8am - 6pm EST techsupp@attotech.com Tel (716) 691-1999 ext. 242

Per la versione italiana della Guida introduttiva, si prega di visitare il sito www.attotech.com/ o installarlo dal CD di installazione Desklink.

# PL:

# PT:

Para a versão em português do Guia de Introdução, visite www.attotech.com/ ou instalá-lo a partir do CD de instalação Desklink.

# **ATTO Technology, Inc.**

155 CrossPoint Parkway Amherst, New York 14068 USA

# **<www.attotech.com>**

Tel (716) 691-1999 Fax (716) 691-9353

© 2014 ATTO Technology, Inc. All rights reserved. All brand or product names are trademarks of their respective holders. No part of this document may be reproduced in any form or by any means without the express written permission of ATTO Technology, Inc. 06/2014 PRMA-0445-000MD

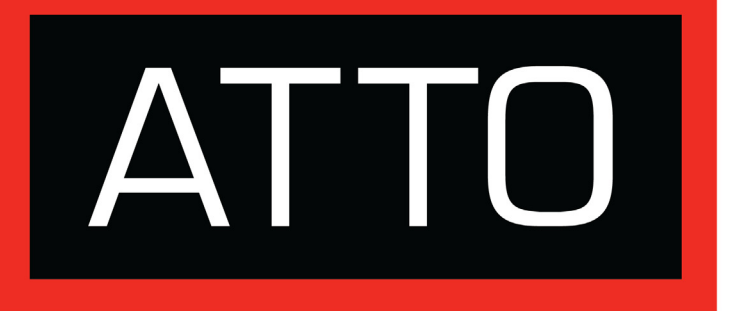

# **7>>>>>>>** ThunderStream™ **7 hunderLink™**

**Desklink Device Getting Started Guide** Ensure you have the following prerequisites:

- Desklink Device
- Thunderbolt technology-enabled host
- A Thunderbolt cable
- Compatible storage (SAS/SATA, Fibre Channel or Ethernet)
- A storage device (SAS/SATA, Fibre Channel or Ethernet) cable
- Installation CD containing:
	- Desklink Device drivers
	- ATTO Config Tool<sup>TM</sup>

# **1 Installing the Desklink Device**

# **CAUTION**

**Desklink Devices contain components that are sensitive to electrostatic discharge (ESD). ESD can cause damage to these components. Do not attempt to open the Desklink Device enclosure as it will void your warranty. Always back up your system data before changing or installing any hardware.**

# **CAUTION**

**For Windows PC: the ThunderboltTM certified device driver must be installed before plugging in the device for it to function properly. Please follow the [Windows](#page-1-0) instructions under [Installing](#page-1-1)  [Drivers on this page](#page-1-1) before proceeding to [1.1](#page-1-2)**

- <span id="page-1-2"></span>1.1 Ensure that power to the storage device is off.
- 1.2 Connect the AC adapter to the Desklink Device and the power cord to a power source.
- 1.3 Connect the storage to the Desklink via the storage device cables.
- 1.4 Connect your Desklink Device to your laptop or other computing device via the Thunderbolt cable.
- 1.5 Power on the storage.

# <span id="page-1-1"></span> **2 Installing Drivers**

# **Mac OS X**

*Downloading drivers from the ATTO website*

## 2.1 Go to www.attotech.com.

- 2.2 [On the main menu, click](http://www.attotech.com) **Downloads.**
- 2.3 Register or log in if previously registered.
- 2.4 Select **Thunderbolt Desklink Devices** from the product list.
- 2.5 Select your model.
- 2.6 From the table, find your Operating System.
- 2.7 Click on the entry for the latest driver.
- 2.8 A download window appears. Follow the instructions for downloading the driver.
- 2.9 Select a download destination and run the self-extracting executable file.

## *Downloading drivers from the installation CD*

XX Note

- 2.1 Power on your system and log in as a user with proper administrative privileges.
- 2.2 Insert the Installation CD.
- 2.3 After the CD mounts, open the appropriate volume (ThunderStream or ThunderLink series) on the desktop.
- 2.4 Open the folder corresponding to the host's Operating System.
- 2.5 Open the **Drivers** folder.
- 2.6 Open the folder corresponding to the correct product model.
- 2.7 Launch the installer package.
- 2.8 Follow the on-screen instructions.

# <span id="page-1-0"></span>**Windows**

*Downloading drivers from the ATTO website*

- 2.1 Go to www.attotech.com.
- 2.2 [On the main menu, click](http://www.attotech.com) **Downloads.**
- 2.3 Register or log in if previously registered.
- 2.4 Select **Thunderbolt Desklink Devices** from the product list.
- 2.5 Select your model.
- 2.6 From the table, find your Operating System.
- 2.7 Click on the entry for the latest driver.
- 2.8 A download window appears. Follow the instructions for downloading the driver.
- 2.9 Select a download destination and run the self-extracting executable file.

*Downloading drivers from the installation CD*

- 2.1 Power on your system and log in as the administrator or a user with proper administrative privileges.
- 2.2 Insert the Installation CD. The ATTO Installation CD guide should appear.
- 2.3 Navigate to the appropriate CD drive to view the volume (ThunderStream or ThunderLink series).
- 2.4 Open the folder corresponding to the host's Operating System.
- 2.5 Open the **Drivers** folder.
- 2.6 Open the folder corresponding to the correct product model.
- 2.7 Launch the installer package.
- 2.8 Follow the on-screen instructions.

# **3 Install configuration software**

The ATTO Config Tool provides an effective mechanism to configure your Desklink Device and RAID storage.

*The latest version of Oracle® Java is recommended for use with the ATTO Config Tool. It can be obtained through a Software Update (OS X) or via java.com (Windows).*

# **Instructions for FULL or APPLICATION ONLY installation:**

- Launch the ATTO Config Tool Installer on the Installation CD
- Run the Config Tool 4xx file
- Select FULL or APPLICATION ONLY as desired
- Follow the on-screen instructions.

# **4 Create RAID groups**

*The following section applies to the ThunderStream SC 3808 only.*

- 4.1 Launch the ATTO Config Tool. The **Welcome** screen appears.
- 4.2 From the left-hand panel **Device Listing**, expand all the elements in the **hosts** tree.

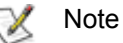

*An administrator name and password will be needed to expand the device tree.*

- 4.3 Select the **ThunderStream 3808** by clicking on the element in the **Device Listing** panel.
- 4.4 Click on the **RAID** tab in the right panel.
- 4.5 The application scans for drives.
- 4.6 A list of available drives appears. Devices are displayed in the top panel and RAID groups and Hot Spares are displayed in the bottom panel.

If you have not yet defined any RAID groups, selecting the **RAID** tab automatically starts a RAID wizard. The wizard is displayed in the bottom panel.

If the RAID wizard does not start automatically, select the **RAID Management** menu item at the top of the screen, then select the **Create RAID Group** from the menu presented.

4.7 Select either **Setup DVRAID** or **Custom RAID setup.**

# **5 Configure your storage and Desklink Device**

Default settings are appropriate for most systems but you may change settings using the ATTO Config Tool on the Installation CD.

*Please refer to the ATTO ThunderLink and ThunderStream Desklink Devices Installation and Operation Manual or contact an ATTO Technical Support Technician.*

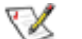

# Note

If you plan on using the Linear Tape File System (LTFS) with LTO drives follow one of the two options listed below to avoid a potential data corruption issue on an LTO tape drive behind the Thunderlink SH 1068 or ThunderStream SC 3808 if a Thunderbolt host goes to sleep or hibernates with data in the buffered cache.

1. Disable the OS sleep/hibernate mode if LTFS operations are used.

2. If sleep mode is required, go into the LTFS application and set the utility to flush the cache as soon as the OS closes the file (sync\_type set to close). This may affect performance.

*Please contact ATTO Technical Support if you need additional information or assistance with these configuration suggestions.*

# **Desklink Device Getting Started Guide**

Thank you for purchasing an ATTO Desklink Device. This guide gives you the basic information for installing and configuring your Desklink Device. For more information, refer to the **ATTO ThunderLink™ and ThunderStream™ Desklink Devices Installation and Operation Manual**.